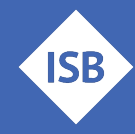

### **Hintergrund**

Jede Schule, die an einem Erasmus+ Projekt teilnehmen möchte, benötigt eine Registrierung im [Organisationsregistrierungssystem \(ORS\)](https://webgate.ec.europa.eu/erasmus-esc/index/organisations/search-for-an-organisation) der EU. Hierbei spielt es keine Rolle, ob die interessierte Schule ein eigenes Vorhaben durchführen möchte oder an einem bestehenden Erasmus+ Projekt, wie dem Mobilitätskonsortium des ISB [\(Erasmus@ISB\)](https://www.erasmusplus.bayern.de/erasmusatisb/) teilnehmen möchte. Diese Anleitung beschreibt die Schritte zur Registrierung. Die dort vergebene Organisations-ID (OID) muss nur einmalig beantragt werden und gilt für alle zukünftigen EU-geförderten Projekte.

Falls Sie technische Probleme mit dem Portal haben, wenden Sie sich bitte direkt an ihre Nationale Agentur [\(PAD](mailto:https://erasmusplus.schule/service/ansprechpersonen) / [NA BiBB\)](https://www.na-bibb.de/kontakt), da das ISB keinen Einblick in die Datenbanken oder das Backend der EU-Webseite hat.

Falls **Einträge in der ORS-Datenbank** offensichtlich **falsch** sind, dann lesen Sie bitte das **letzte Kapitel** zum Thema , Fehlersuche'.

Der Zeitbedarf für die Erstellung eines Accounts beträgt ca. 20 Minuten, wenn alle Unterlagen vorliegen.

Wir wünschen Ihnen viel Erfolg auf dem Weg zu Erasmus+ Erfahrungen!

# **Auf vorhandene OID prüfen**

Möglicherweise wurde in der Vergangenheit Ihre Schule bereits im System der EU registriert. Daher empfiehlt es sich zunächst zu prüfen, ob Ihre Schule im System bereits vorhanden ist. Achten Sie bitte auch auf mögliche abweichende Schreibweisen ("Staatliche" - "Staatl.") oder Umbenennungen Ihrer Schule.

Dazu rufen Sie den folgenden Link auf: [Organisationsregistrierungssystem \(ORS\)](https://webgate.ec.europa.eu/erasmus-esc/index/organisations/search-for-an-organisation)

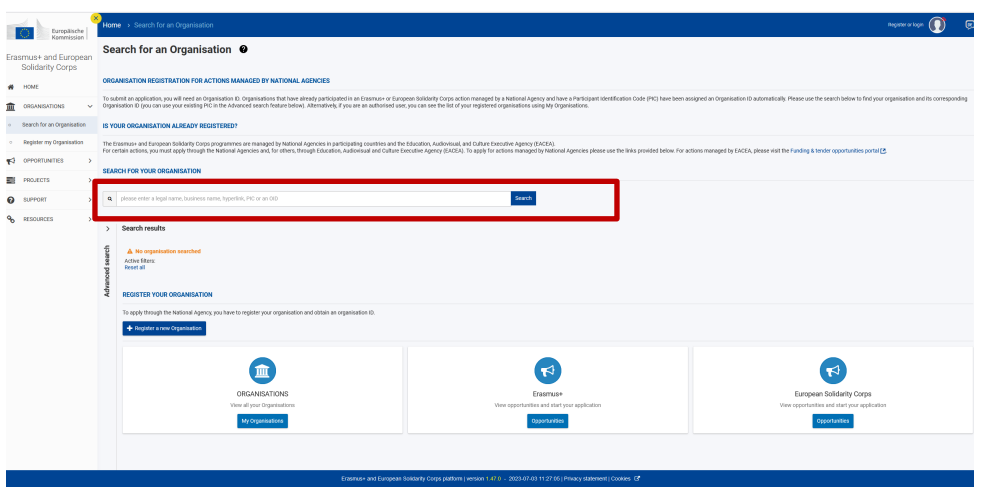

Im Suchfeld können Sie nach dem Namen Ihrer Schule oder Ortsnamen suchen und erhalten unten die Trefferliste angezeigt:

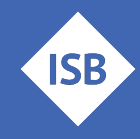

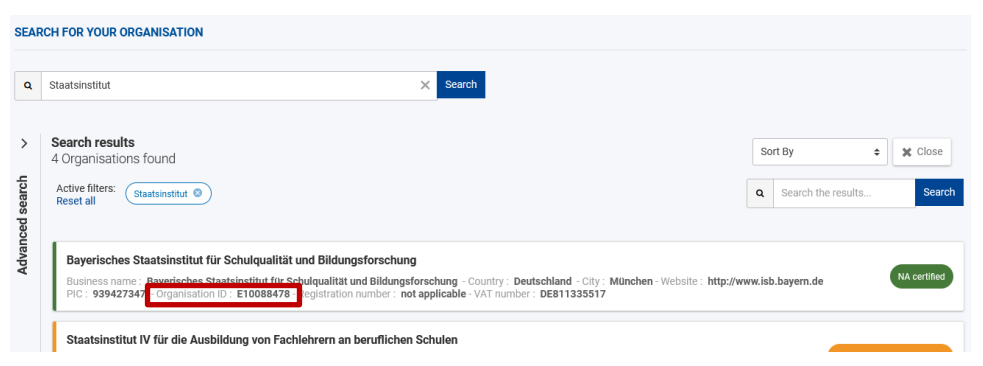

# **Neue OID anlegen**

Sollte für Ihre Schule keine OID angezeigt werden, dann ist eine zweiteilige Registrierung nötig:

- 1. Sie registrieren sich als Benutzer der EU-Portale mit Ihrem EU-Login
- 2. Sie registrieren Ihre Schule im [Organisationsregistrierungssystem \(ORS\)](https://webgate.ec.europa.eu/erasmus-esc/index/organisations/search-for-an-organisation)

#### **Hinweis:**

Wie empfehlen Ihnen die Nutzung einer **funktionsbezogenen E-Mail-Adresse**, wie z.B. erasmus@ihreschule.de.

Das erleichtert die Verteilung der Aufgaben und evtl. spätere Übergaben.

# **EU Login**

Um Zugang zu den EU-Portalen zu erhalten, legen Sie zunächst einen EU Login über folgenden Link an: [Create an account \(europa.eu\)](https://webgate.ec.europa.eu/cas/eim/external/register.cgi)

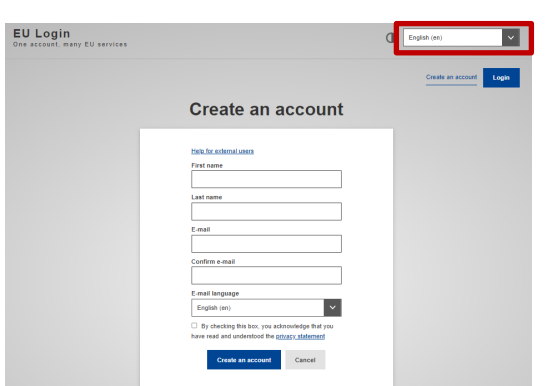

Mit einem Klick auf die Auswahl rechts oben kann die Sprache auf Deutsch umgestellt werden.

Geben Sie dann Ihren Namen, die E-Mail-Adresse, sowie Ihre gewünschte (Haupt-)Sprache an. Akzeptieren Sie die Datenschutzbedingungen und klicken Sie auf "Create an account" bzw. "Neues Konto erstellen".

Nach erfolgter Anmeldung erhalten Sie vom System umgehend eine E-Mail, die Ihren Benutzernamen enthält sowie den Link zur Eingabe Ihres Passworts. **Achtung: Sie haben 1,5 Stunden Zeit,** 

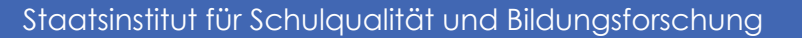

**diesen Link zu bedienen und Ihr Passwort zu erstellen.** Nehmen Sie sich deshalb für die Registrierung etwas Zeit führen Sie diese möglichst in einem Arbeitsschritt durch.

Geben Sie Ihr Passwort ein und bestätigen Sie es. Ihr Passwort muss mind. 10 Zeichen umfassen und sollte Groß- und Kleinbuchstaben sowie Sonderzeichen enthalten. Etwa alle 6 Monate werden Sie aufgefordert, das Passwort zu erneuern.

Diese Registrierung ist nur einmalig notwendig und auch für eine etwaige eigene Durchführung von EU-geförderten Maßnahmen notwendig!

#### **Registrierung**

Die Registrierung Ihrer Organisation rufen Sie über folgenden Link auf:

Prerequisites for organisation registration | Erasmus+ and European Solidarity Corps programmes [\(europa.eu\)](https://webgate.ec.europa.eu/erasmus-esc/index/organisations/register-my-organisation)

Anschließend durchlaufen Sie erneut die Suche nach der Organisation, um sicherzustellen, dass Ihre Schule noch nicht registriert ist. Im nächsten Schritt klicken Sie auf *"Register a new Organisation"*

**I COULDN'T FIND MY ORGANISATION** 

If, however, you cannot find your organisation in the search results, please register it by clicking here. ← Register a new Organisation[2]

In den nächsten zwei Dialogmasken melden Sie sich mit Ihrer EU Login Kennung und Ihrem Kennwort an.

Anschließend füllen Sie die Pflichtfelder der ersten Maske nach folgendem Beispiel aus:

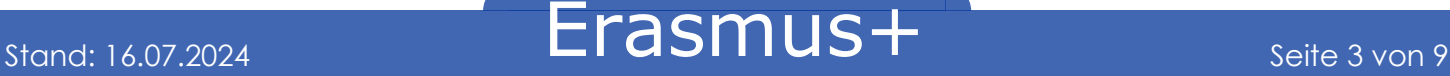

**ISB** 

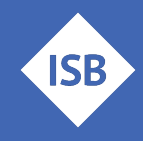

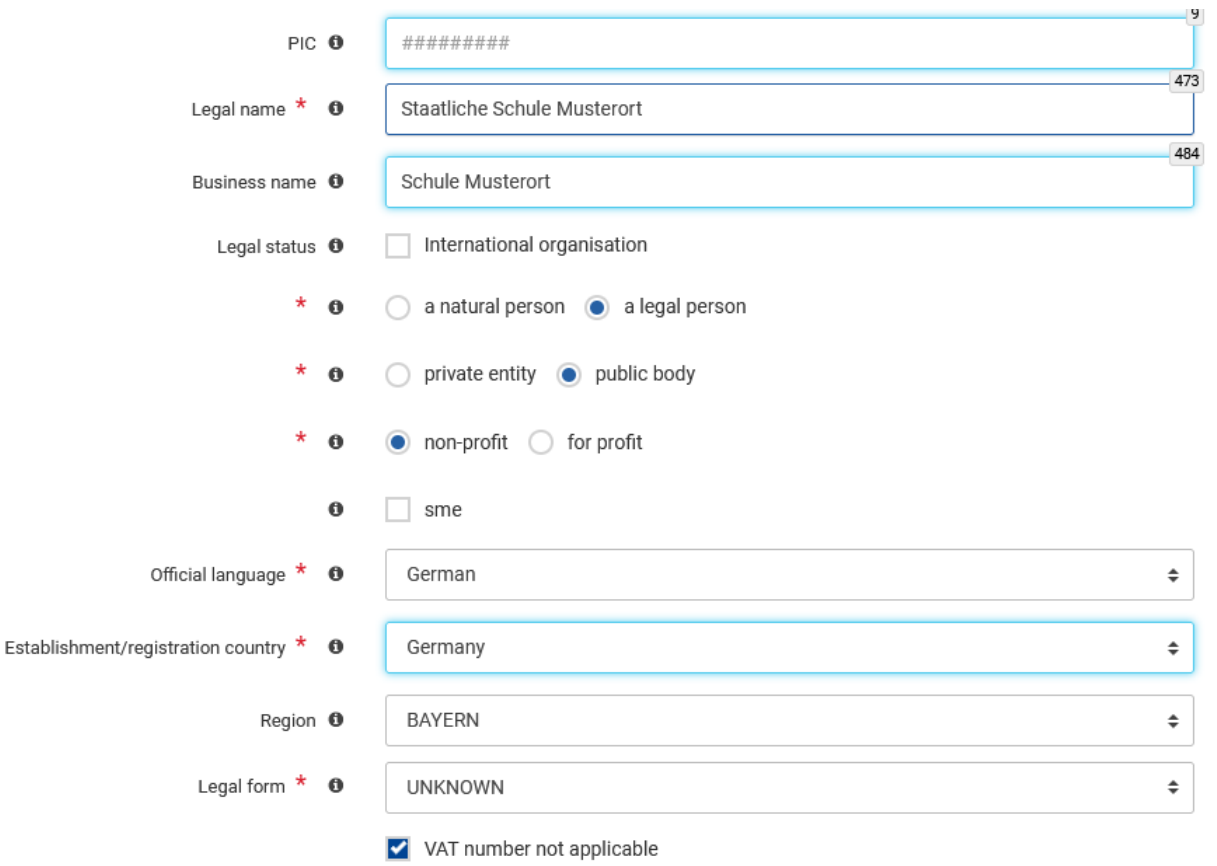

Sind alle Pflichtfelder ausgefüllt, sehen Sie links oben in der Seitenleiste einen grünen Haken.

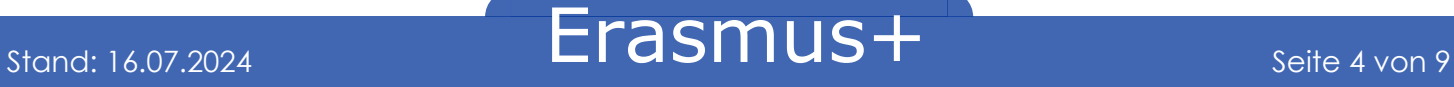

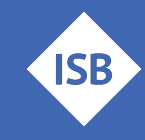

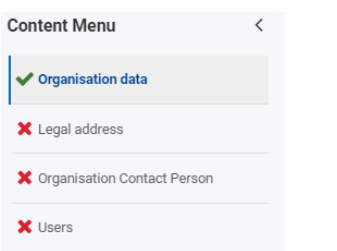

Durch Klicken auf *"Legal address"* in der Seitenliste gelangen Sie zur nächsten Maske.

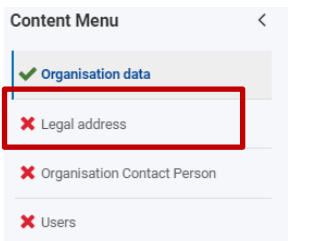

Hier sind die Adressdaten der Einrichtung zu hinterlegen:

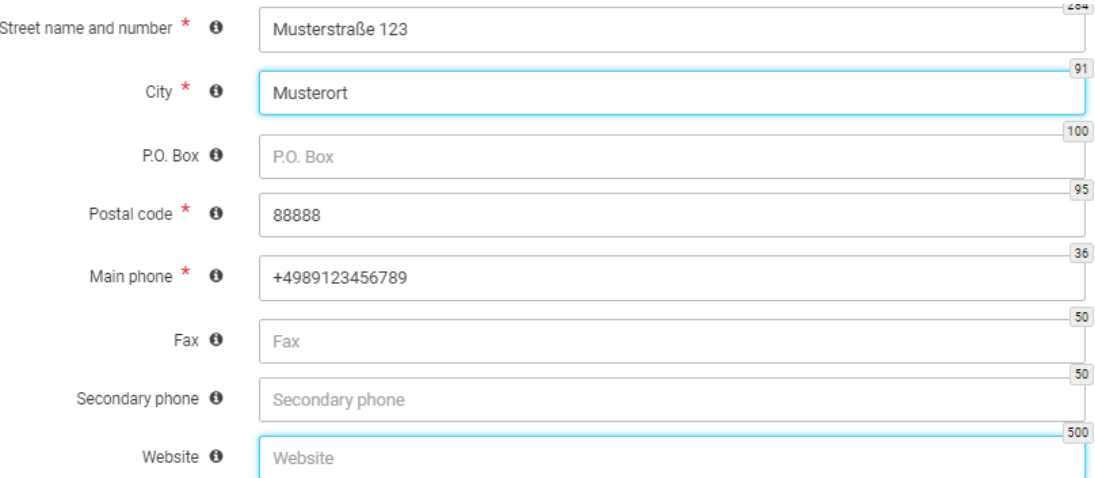

Durch Klicken auf *"Organisation Contact Person"* gelangen Sie zur nächsten Maske:

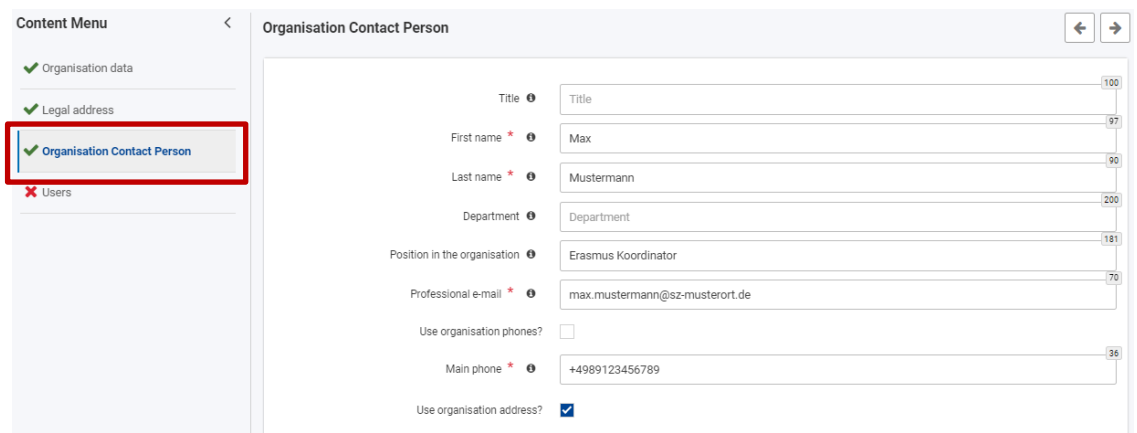

Hier werden Ihre Daten als verantwortliche Ansprechperson für alle Projektbelange hinterlegt.

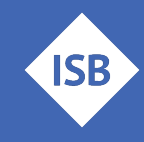

In der Maske mit dem Titel *"Users"* genügt ein Klick auf *"Copy contact person details"*

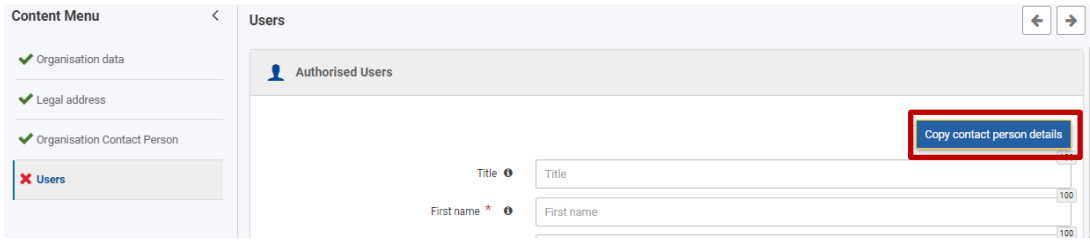

Anschließend können Sie Ihre Registrierung über *"Submit"* absenden und erhalten Ihre OID zugewiesen.

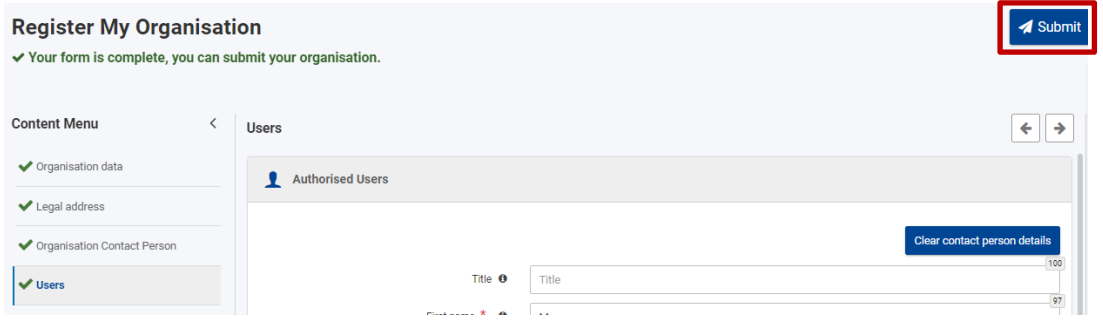

Mit dem Erhalt Ihrer OID erhalten Sie in der Navigationsleiste links auch zwei neue Einträge:

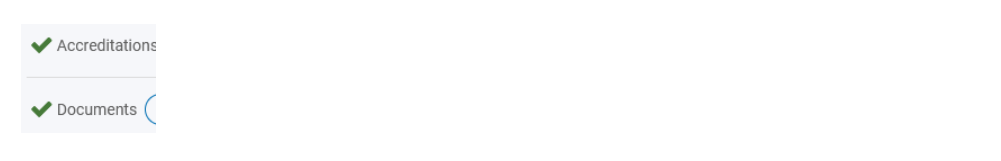

Die Maske mit dem Titel "Documents" gilt es im letzten Schritt noch zu befüllen. Hierzu laden Sie bitte das ["Formblatt Rechtsträger öffentliche Einrichtungen"](https://www.isb.bayern.de/fileadmin/user_upload/Grundsatzabteilung/Erasmus__Dateien_Allgemein/Formblatt_Rechtstraeger_OEffentliche_Einrichtung.pdf) herunter.

Bei Rechtsform tragen Sie "Staatliche Schule" ein (bzw. städtische Schule). Die Felder "Ort der Eintragung im Register", "Eintragsdatum" und "Register-Nr." können leer gelassen werden. Die übrigen Felder bitte ausfüllen und unten den Namen der Schulleiterin bzw. des Schulleiters eintragen. Das Formblatt lassen Sie bitte auch von dieser Person unterschreiben. Wenn das Dokument gestempelt ist, dann scannen Sie dieses bitte und laden es hoch.

Als Beleg, dass es sich bei Ihrer Schule um eine staatliche (bzw. städtische) Schule handelt, rufen Sie bitte die [Schulsuche des Staatsministeriums](https://www.km.bayern.de/eltern/schulsuche.html) für Kultus auf. Hier suchen Sie nach Ihrer Einrichtung und fertigen einen Screenshot der Seite mit Ihrer Schule in der Trefferliste an. Diesen Screenshot laden Sie zusammen mit dem oben erstellten Formblatt hoch.

Dazu klicken Sie im Navigationsbereich auf "Documents":

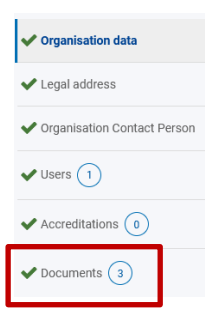

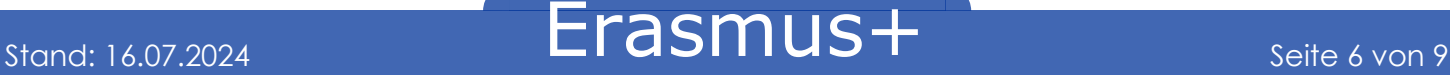

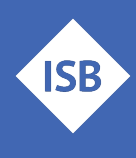

Dort klicken Sie rechts oben auf "Add Document". Mit Klick darauf öffnet sich die Maske zum Auswählen der Dokumente. Bitte klicken Sie innerhalb der Maske auf die Schaltfläche mit dem Titel *"Durchsuchen"*.

Nun wählen Sie den Speicherort auf Ihrem PC aus, auf dem die Dokumente gespeichert sind. Sie müssen jedes Dokument einzeln hochladen. Für das Dokument "Formblatt Rechtsträger" wählen Sie dann unter *"Document Type"* die Beschreibung *"Legal Entity"*, für den "Nachweis zum Rechtsträger" (= Screenshot der Schulsuche) die Beschreibung *"Registration Document"*.

**Das Hochladen der Dokumente ist erst abgeschlossen, wenn Sie rechts oben die Schaltfläche**  *"Update"* **anklicken, sonst werden die Dokumente nicht dauerhaft gespeichert!**

# **Formblatt Finanzangaben**

Sollten Sie ein eigenes Projekt planen (und nicht bspw. an Erasmus@ISB mit teilnehmen), dann ist zusätzlich noch das "Formblatt Finanzangaben" im Bereich "Documents" hochzuladen. Sie finden dieses [Formblatt vollständig vorausgefüllt](https://www.isb.bayern.de/fileadmin/user_upload/Grundsatzabteilung/Erasmus__Dateien_Allgemein/Anlage_2_Formblatt_Finanzangaben.pdf) im [Dokumentencenter](https://www.erasmusplus.bayern.de/dokumentencenter-erasmus/) des ISB. In Feld (3) ist **keine** Eintragung notwendig. Die Schulleiterin oder der Schulleiter unterschreiben als Kontoinhaber.

Beim Hochladen wählen Sie für die Auswahl *"Document Type"* die Beschreibung *"Financial ID form-Bank Account"* aus. Denken Sie bitte anschließend daran, auf *"Update"* rechts oben zu klicken!

Damit haben Sie erfolgreich Ihre Einrichtung im Portal registriert!

# **Fehlersuche bzw. Updaten der Informationen im ORS Portal**

#### **Aktualisieren von Informationen im ORS Portal**

Falls der Ansprechpartner an der Schule gewechselt hat oder Sie Informationen aktualisieren wollen, beachten Sie bitte folgende Hinweise:

- 1. Sie benötigen den **richtigen Login im EU-Portal**, mit dem auch die **Registrierung** der eigenen **Einrichtung vorgenommen worden ist**.
- 2. Den **richtigen Login** erkennen Sie daran, dass unter (1), My Organisations' ihre Einrichtung erscheint und der Name der Einrichtung mit (2) **blauer Schrift** dargestellt ist und mit einem **Link** zu einer **weiteren Seite** hinterlegt ist. Sollte die Einrichtung nicht erscheinen und/oder der Schriftzug nicht blau hinterlegt sein, dann verwenden Sie den falschen Login.

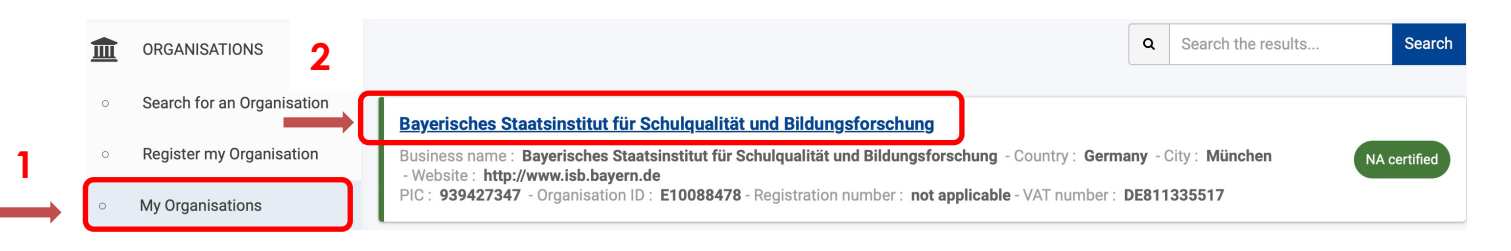

sprechpartner bei der nationalen Agentur [\(PAD](mailto:https://erasmusplus.schule/service/ansprechpersonen) / [NA BIBB\)](https://www.na-bibb.de/kontakt):

3. Sollten Ihnen der richtige Login nicht mehr vorliegen, dann kontaktieren Sie bitte ihre An-

4. Diese kann Ihnen normalerweise den Namen und die Emailadresse der ursprünglich Projektverantwortlichen Person mitteilen und Sie können ggf. versuchen das Passwort des EU-

5. Sollte dies nicht funktionieren, so kontaktieren Sie die Nationale Agentur [\(PAD](mailto:https://erasmusplus.schule/service/ansprechpersonen) / [NA BiBB\)](https://www.na-bibb.de/kontakt)

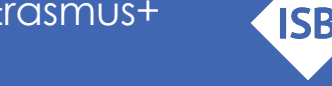

erneut und bitten Sie um die Einrichtung einer neuen, gültigen projektkoordinierenden Person. Da dies mit Brüssel abgestimmt werden muss, kann dies aber einige Tage dauern. **Wechsel der Schulleitung**

Logins selber zurückzusetzen.

Sollte ein Wechsel z. B. der Schulleitung erfolgen, so hat sich zur Aktualisierung der Daten im ORS folgendes Prozedere bewährt:

- 1. Am wichtigsten ist dann, dass Sie den Schulleiterwechsel direkt bei Ihrer Nationalen Agentur formlos melden. Dabei wird benötigt: Name, Vorname, Dienstgrad, Funktionsbezeichnung (z. B. zeichnungsberechtigte Person) und dienstliche Emailadresse der Schulleitung
- 2. Das Schreiben sollte von der neuen zeichnungsberechtigten Person / der Schulleitung unterzeichnet sein und mit einem Schulstempel versehen werden.
- 3. Dieses Schreiben übermitteln Sie bitte gescannt per Email an Ihre jeweiligen Ansprechparter bei der nationalen Agentur [\(PAD](mailto:https://erasmusplus.schule/service/ansprechpersonen) / [NA BiBB\)](https://www.na-bibb.de/kontakt)
- 4. Die Nationale Agentur wird dann die Aktualisierung im ORS Portal vornehmen und Sie über die erfolgte Änderungen in Kenntnis setzen.

# **Ansprechpartner**

Gerne hilft Ihnen das Erasmus+ Team des ISB – kontaktieren Sie uns bei Fragen jederzeit!

Für Schulbildung: Bernd Schwarz & Kathrin Vogt [erasmusplus-schulbildung@isb.bayern.de,](mailto:erasmusplus-schulbildung@isb.bayern.de) (089) 2170 – 2244 bzw. -2466

Für berufliche Bildung: Robert Stolzenberg & Andreas Heidenreich [erasmusplus-berufsbildung@isb.bayern.de,](mailto:erasmusplus-berufsbildung@isb.bayern.de) (089) 2170 – 2220 bzw. -2376

# **Weiterführende Informationen**

Im Folgenden finden Sie die Links für den intensiveren Einstieg in die Thematik Erasmus+

1. Das Erasmus+ Infoportal des ISB gibt Ihnen einen ersten Einstieg in die Möglichkeiten von Erasmus+

<https://www.erasmusplus.bayern.de/erasmus-schulbildung/>

2. Bayerische Lehrkräfte, welche Interesse an der Teilnahme an Erasmus@ISB haben (Mobilitätskonsortium in Zusammenarbeit mit dem ISB) und sich genauer zu dieser Zugangsart informieren wollen, finden hier den Link zum speziellen mebis-Kurs für diese Möglichkeit.

> Das Zugangspasswort erhalten Sie auf Anfrage bei den oben angeführten Ansprechpartnern.

> <https://lernplattform.mebis.bayern.de/course/view.php?id=1164471>

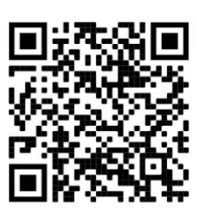

**ISB** 

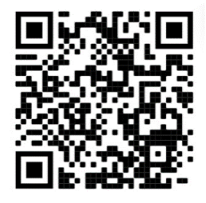

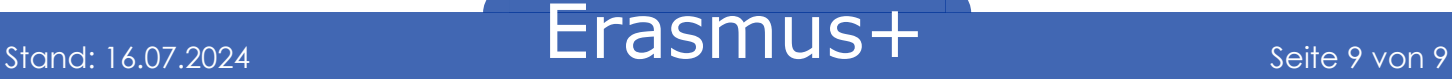